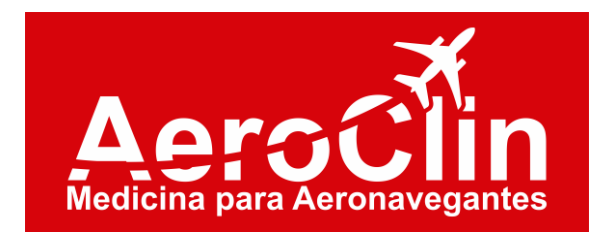

# **Como criar seu Código na ANAC**

Todo interessado em obter um Certificado Médico Aeronáutico (CMA) deve requerer seu cadastro na Agência Nacional de Aviação Civil (ANAC). Assim, o primeiro passo é a criação do Código ANAC (CANAC), porque este vai ser a sua identidade no universo da aviação, independente da carreira que vai seguir…comissário ou piloto. No entanto, muitas pessoas têm dúvidas em relação à criação deste código e, por isso, fizemos um passo a passo para facilitar o seu trabalho!

O CANAC consiste num número único e é composto por 6 dígitos, cuja finalidade é identificar todo candidato ou profissional relacionado à aviação civil

## **Como criar seu Código ANAC**

No formulário de solicitação do CANAC, o interessado deverá preencher todas as informações e dados pessoais, as quais estarão disponíveis para consulta por meio do sistema SACI da ANAC.

Além disso, é responsabilidade do usuário manter atualizadas as informações lá contidas. Alguns campos devem ser atualizados diretamente pelo usuário, porém, outros, necessitam da intervenção da ANAC. Quando inserir documentos que demandem a intervenção da ANAC no cadastro, é necessário informar através de um dos canais de atendimento da Agência para que as modificações sejam efetivadas. O nome e o CPF, por exemplo, são informações cujas atualizações devem ser solicitadas em um dos canais de atendimento.

Vamos ao passo a passo para criar seu Código Anac!

#### **1º Passo:**

#### **Acessar o SINTAC:**

#### **[https://sistemas.anac.gov.br/habilitacao/ListarCriarAgen](https://sistemas.anac.gov.br/habilitacao/ListarCriarAgendamento/ResultadoConsultarPublico.do) [damento/ResultadoConsultarPublico.do](https://sistemas.anac.gov.br/habilitacao/ListarCriarAgendamento/ResultadoConsultarPublico.do)**

#### **2º Passo: Na página "Solicitar serviço", clique em "Solicitar Código Anac".**

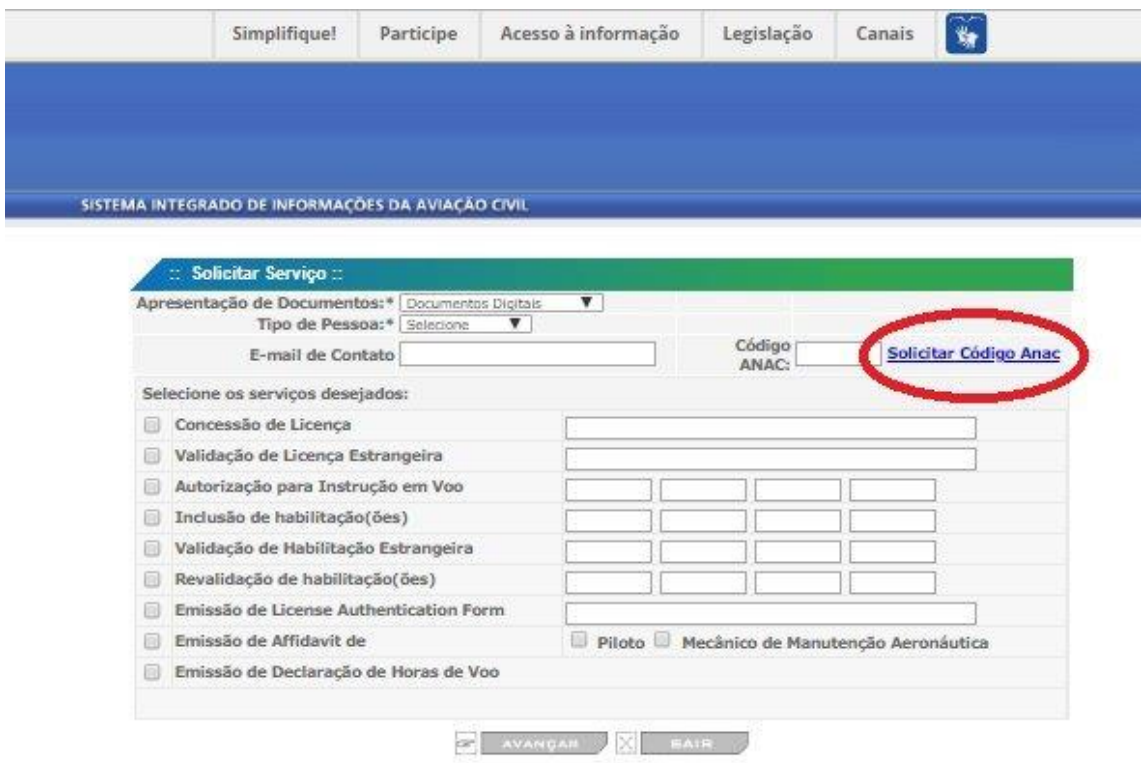

### **3º Passo: Preencha os dados pessoais e endereço completo do solicitante.**

**Atenção:** O preenchimento dos campos **e-mail e telefone** é obrigatório. Além disso, a falta dessas informações inviabilizará a criação de login e senha de acesso ao sistema.

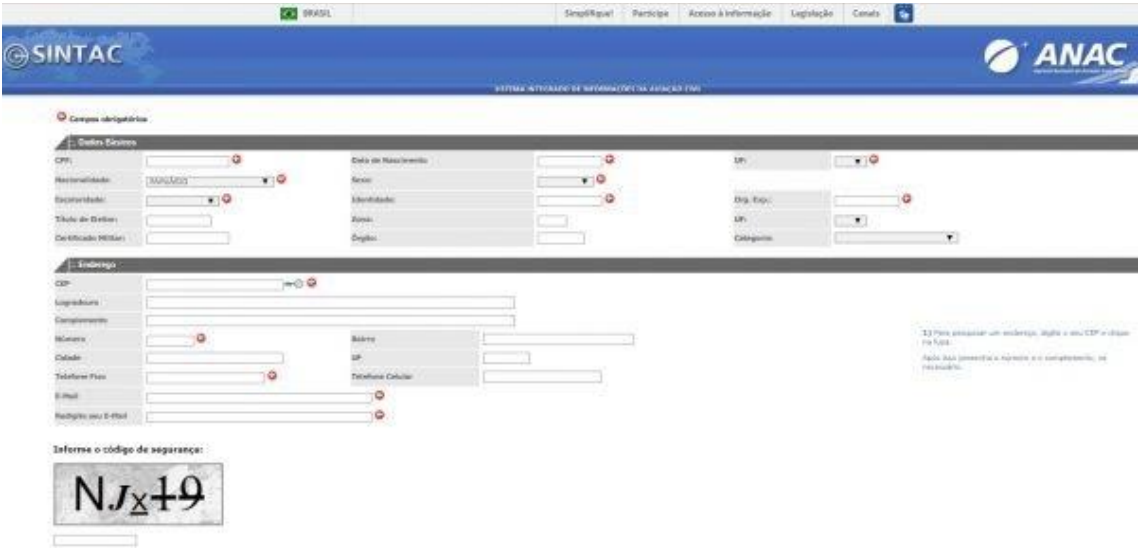

**4º Passo:** Digite o Código de Segurança no espaço existente abaixo dele.

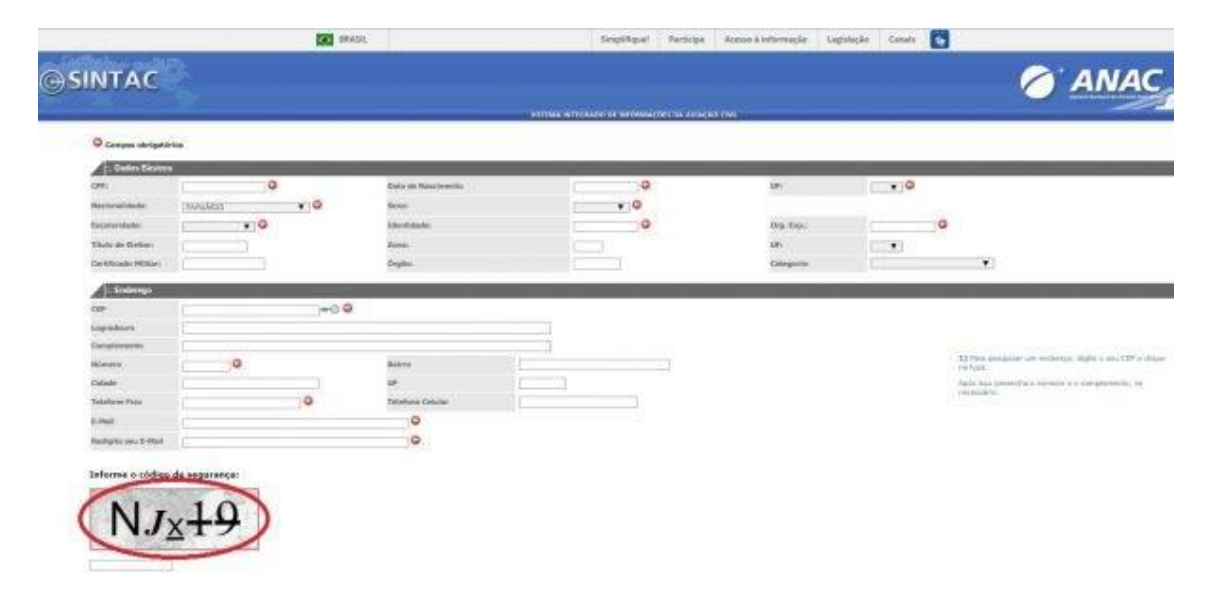

**5º Passo: Revise se todas as informações estão corretas antes de prosseguir! Alterações posteriores são bastante burocráticas.**

**6º Passo: Clique em "Avançar". Vai aparecer uma tela de mensagem dizendo que você irá receber um e-mail. Clique em "OK". Pronto! Seu CANAC foi gerado.**

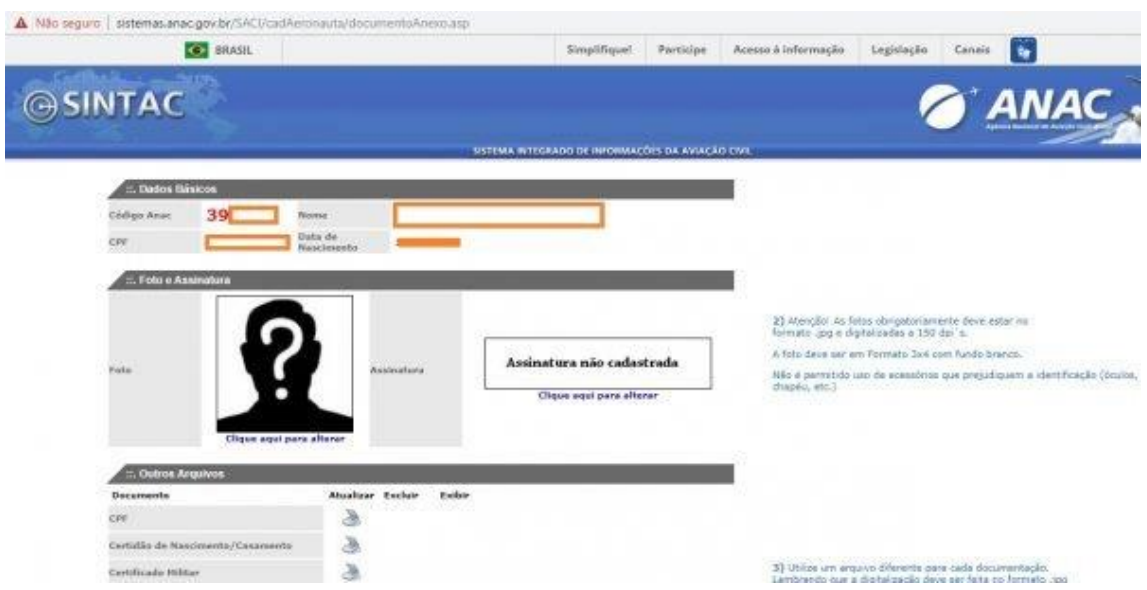

Anote o seu CANAC que vai aparecer em vermelho no canto superior esquerdo da tela e guarde-o!!